## **Previewing Published Presentations**

When the Publish process is complete, a new window that shows a preview of your presentation will open. The preview window includes a toolbar and a live preview area.

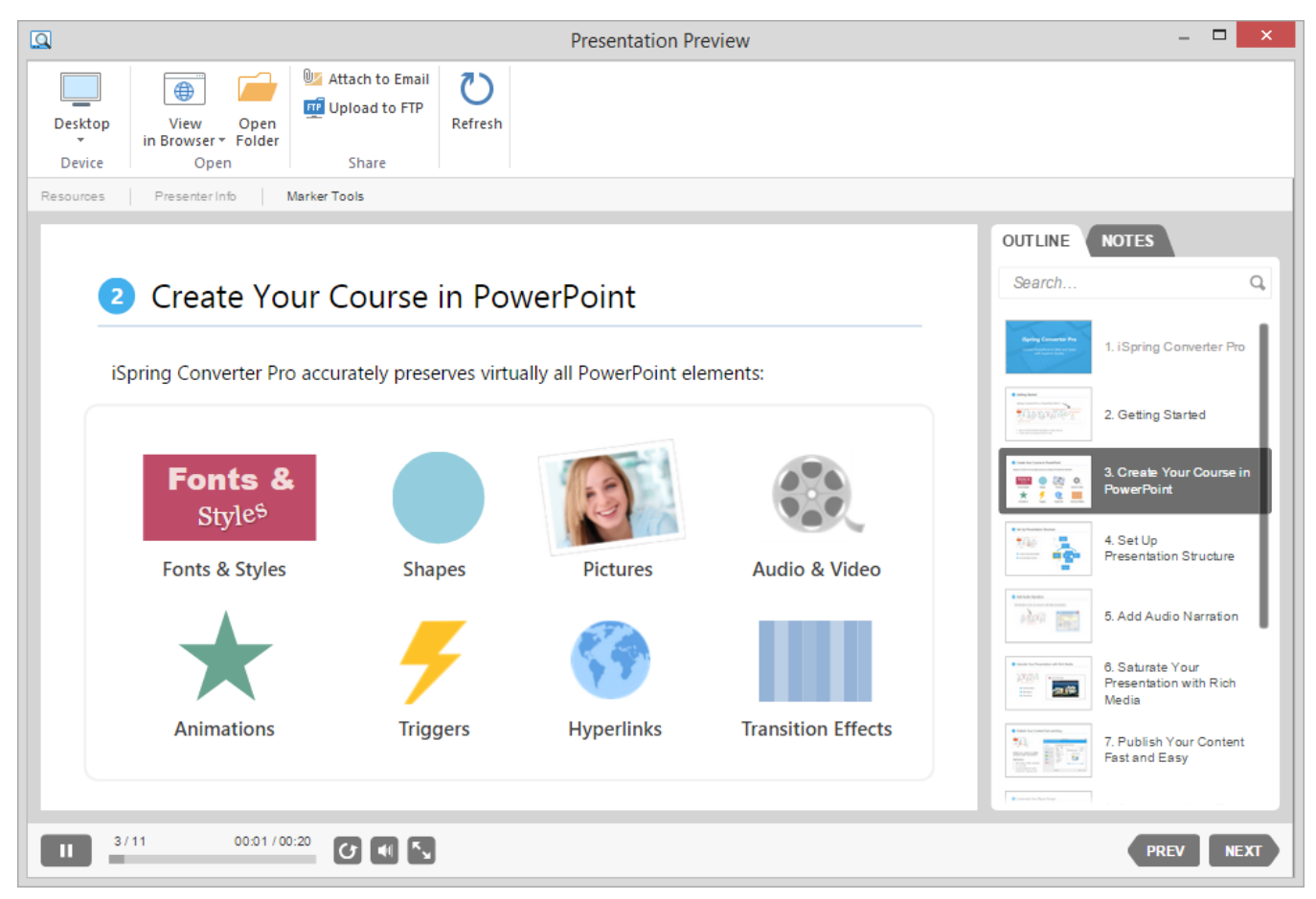

By clicking the corresponding buttons on the toolbar, you can:

- [Preview your presentation on any device](#page-0-0)
- [Send a presentation to a Web server via FTP](#page-1-0)
- [Email a presentation](#page-2-0)
- Preview your presentation in any browser
- Access the folder with the presentation files
- Refresh the content in the preview area

## <span id="page-0-0"></span>Choosing a device for previewing

With this option you can preview the presentation on a device of your choice without uploading it to the Internet. Click the **Device** button and choose the device needed. By clicking the **Rotate** button you can also change the device orientation.

**Note:** You can choose the device when publishing to either HTML5 or Combined format.

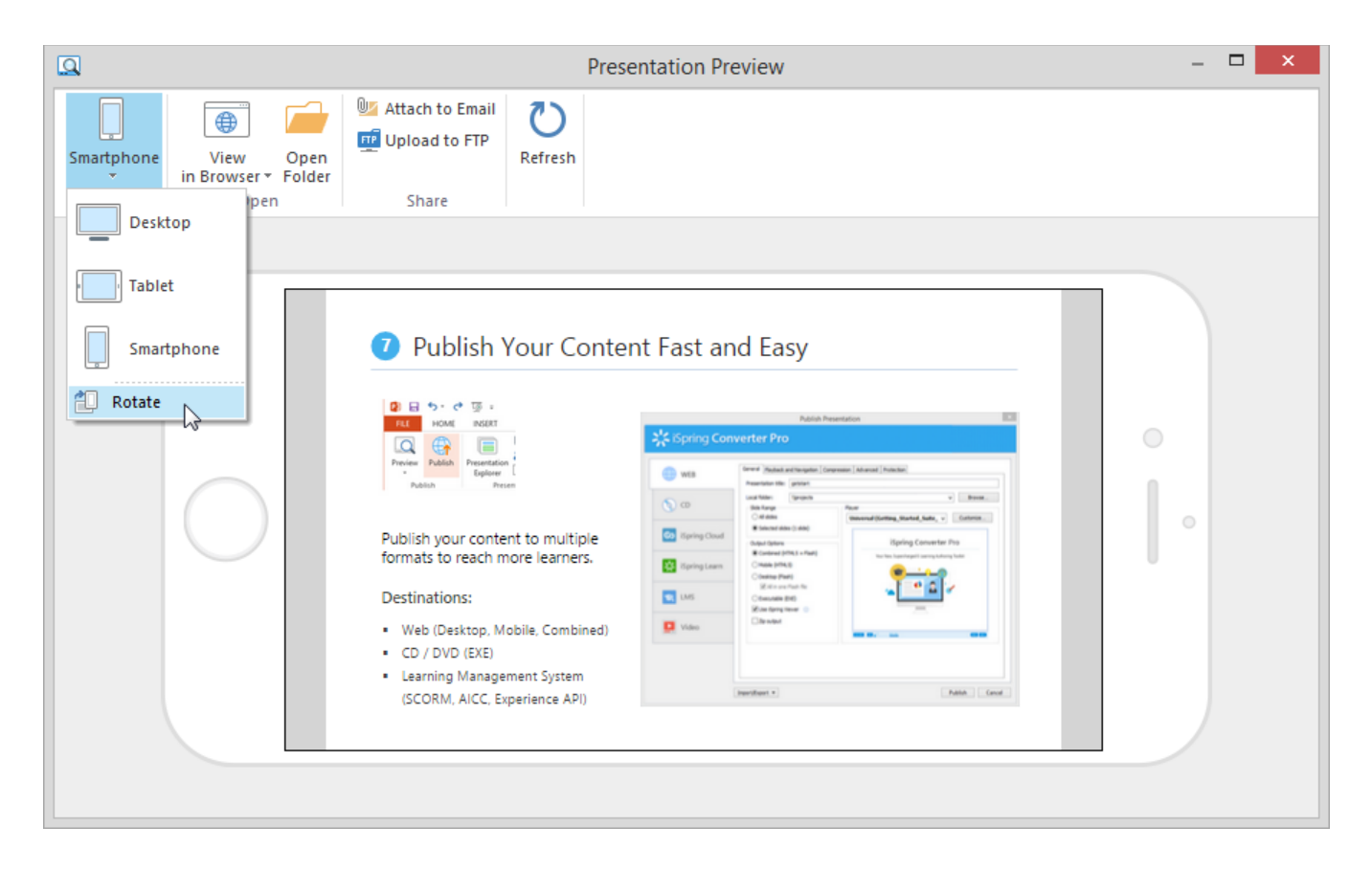

## <span id="page-1-0"></span>Uploading Presentations to FTP

- 1. Click the **Upload to FTP** button on the toolbar. You will see a window where you can add, edit and delete FTP accounts.
- 2. Select the 'Create a folder for output files' checkbox to create a new folder with the presentation name on your server.

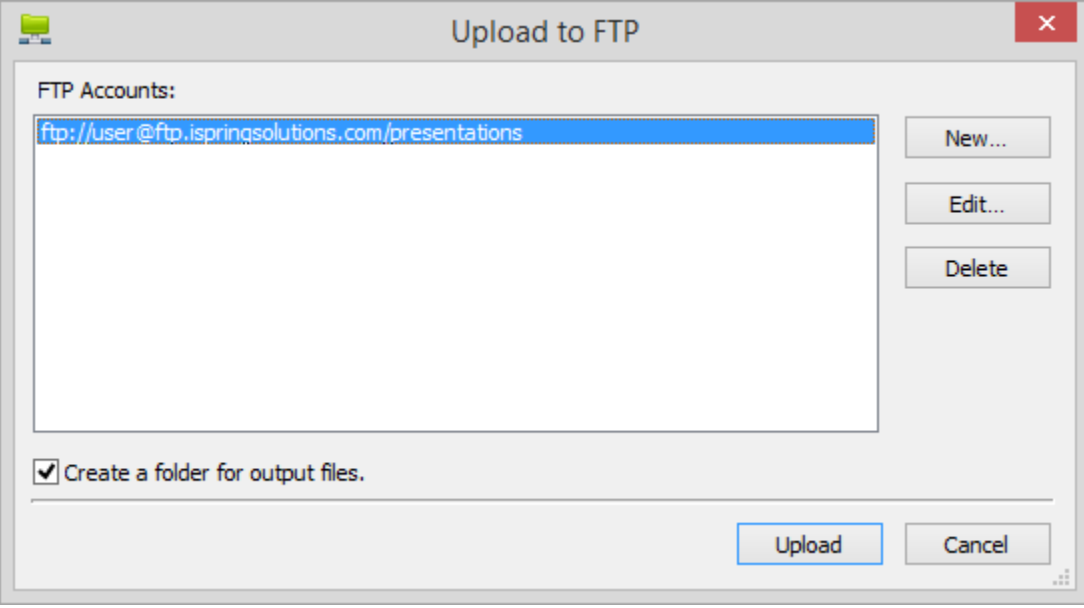

To create a new FTP account, you need to click the **New** button and fill out the form shown below:

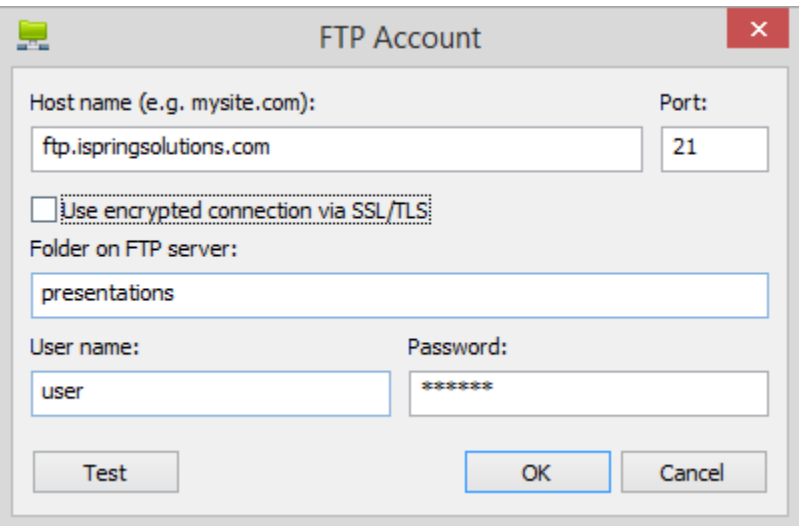

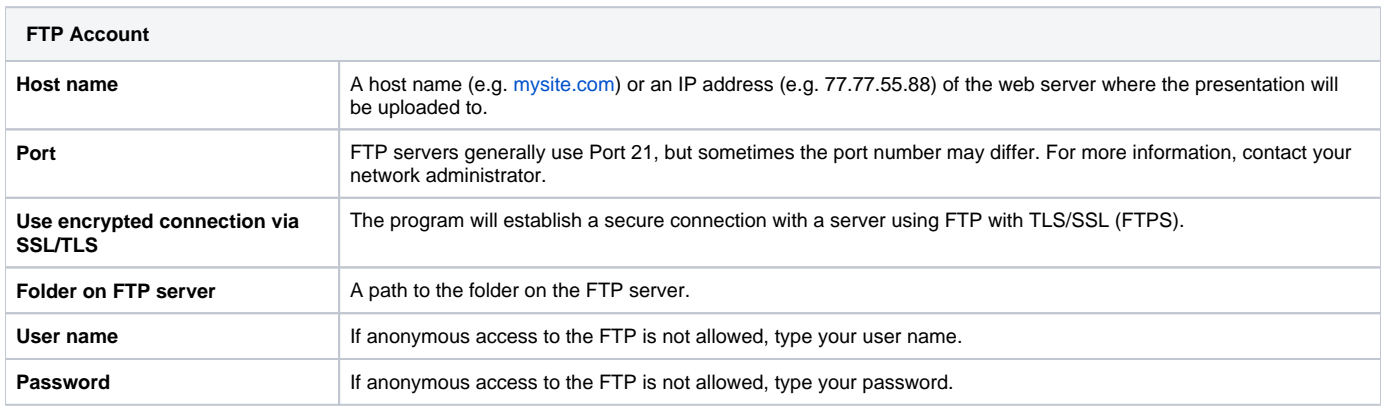

## <span id="page-2-0"></span>Sending Presentations via Email

If you want to send your presentation via email, click the **Attach to Email** button on the toolbar.

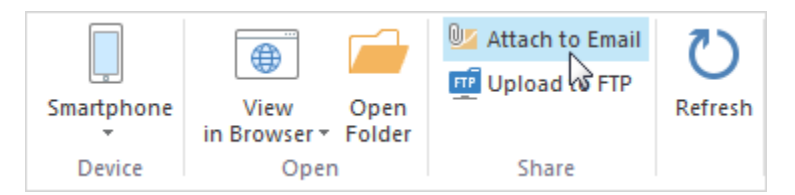

A new email with the presentation attached to it will be created by your default email client. You can specify the email address of the recipient and send it.